# Business Online Banking Quick Reference Guide

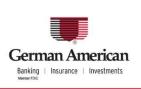

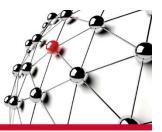

# **ACH Quick Payments**

Use ACH Quick Payments to send, save and manage your ACH payments. Depending on your configuration, you can use ACH Quick Payments to:

- Create one-time payments and save commonly used payments
- Schedule recurring and future-dated payments
- Make extra payments on scheduled recurring payments
- View Scheduled Payments and Payment History
- Approve payments
- Import and export payment information
- Import NACHA files using ACH Validator

## **About the Automated Clearing House**

The ACH batches that you release to German American Bank are processed through the Automated Clearing House (ACH) network. The ACH is a central clearing facility, typically operated by the Federal Reserve Bank, which receives and distributes electronic payments among banks and performs settlement functions. For example, if you send a payroll to German American Bank, it is then sent through the ACH to your employee's bank. On the settlement date, German American Bank debits your account and their bank credits your employee's account.

# **ACH Quick Payments Terms**

Key ACH Quick Payments terms.

**Auto Release** - If your setup allows Auto Release you can set up payments to be released automatically to the bank for processing.

**Collections** - A Collection is a payment that is debited from the Receiver's account.

**Company** - Companies contain your account offset transaction information for your payments. For example, in a payroll transaction, the offset is the debit to your account that is made when the credits are applied to your employee bank accounts.

Effective Date - The effective date is the date transactions settle.

**Offsets** - Some payments contain offset account information. When Offsets are used, one account is debited and another is credited.

**Payment Types** - Payment Types are forms containing the necessary fields for you to complete to make specific types of ACH payments. The Payment Types that you can use depend on the functions that you and your organization have been assigned.

**Payments** - The term Payment refers to a payment that will be credited to a payee, such as a vendor or employee.

### **Basic Payment Tasks**

The tasks that you can perform with ACH Quick Payments depend on the functions that you and your organization have been assigned. The following steps show a typical workflow to create an ACH payment.

| 1 | Define the payment<br>on the Make<br>Payments screen. | Make Payments   Scheduled Payments   Payment History Make Payments  To Define Payment (1 of 3) Use "Create a New Payment" to quickly create a new payment. Use "My Saved Payments" to edit and submit all payments you have set up.                                                                                                    | Help | Print |
|---|-------------------------------------------------------|----------------------------------------------------------------------------------------------------|------|-------|
|   |                                                       | My Saved Payments       Create a New Payment         What would you like to do?*       Image: Choose a Company"         ABC Supply       ABC Supply         Create a recurring payment       Choose a Payment Type"         Choose a Payment fuckname*       Image: Choose a Payment Automatically         Payment Nickname*       Image: Create a group (multiple) of payments         Save to "My Saved Payments"       Image: Choose a Payment Automatically         Continue to Step 2>       Image: Choose a Payment Automatically                                                                                                    |      |       |
| 2 | Enter the details of<br>the payment.                  | Add a New Payee       X         Enter your payment information and click Save and Close or Save and Add Another.         Expense Reimbursements       * required         Payee Information         Consumer Name: *         Lucy Martin       Consumer ID:         Consumer Name: *       Lucy Martin         Consumer Name: *       Lucy Martin         Consumer Receiving Bank       011000015         Locking Wart       011000015         Consumer Receiving Bank Account       \$999388777         Account Type: *       C - Checking W         Start Date:       Image:         Send Prenote:       Hold Payment:         Bave and Close       Cancell         Save and Close       Cancell |      |       |

3 Confirm the payment on the Confirm Payments screen.

#### Make Payments | Scheduled Payments | Payment History

**Confirm Payment** 

3 Confirm Payment: (3 of 3)

| Review your payment information and click Confirm Payme |
|---------------------------------------------------------|
|---------------------------------------------------------|

| ſ | Name         | Payment Amount | Collection Amount | Effective Date | Schedule |
|---|--------------|----------------|-------------------|----------------|----------|
| ſ | 15th Payroll | \$2,000.00     | \$0.00            | 05/13/2011     | One Time |

#### Previous Confirm Payment Cancel

4 View the scheduled payment on the Scheduled Payments screen.

Make Payments | Scheduled Payments | Payment History

#### Scheduled Payments

Your scheduled payments are listed below.

Help Print

Help Print

Help Print

Total Payments(6): \$47,000.00 | Total Collections(0): \$0.00

Help Print

| Show Scheduled Payments for | Next 30 Days | * |           |   |
|-----------------------------|--------------|---|-----------|---|
|                             |              |   | Calcadada | 0 |

|                           |                                               | Schedule | Payments       | Collections | Company | Payment Type          |                       |
|---------------------------|-----------------------------------------------|----------|----------------|-------------|---------|-----------------------|-----------------------|
| Payment Name 🛆            | Effective Date                                |          |                |             |         |                       | Actions               |
| 15th Payroll              | 05/13/2011                                    | One Time | \$2,000.00 (2) |             | ABC 📵   | Payroll               | Cancel<br>Transaction |
|                           | Processing Date :<br>05/12/2011               |          |                |             |         |                       |                       |
| National Bank             | 05/13/2011                                    | Weekly   | \$9,000.00 (1) |             | ABC 📵   | Corporate<br>Payments | Cancel<br>Transaction |
| Transfer                  | Processing Date :<br>05/12/2011               |          |                |             |         |                       | manadalan             |
| National Bank<br>Transfer | 05/20/2011<br>Processing Date :<br>05/19/2011 | Weekly   | \$9,000.00 (1) |             | АВС 🚯   | Corporate<br>Payments |                       |

5 View the history of the payment on the Payment History screen.

Make Payments | Scheduled Payments | Payment History

#### Payment History

The Payment History table lists payments you have made and their statuses.

|      |            |                           |                      |                     |                    |             |                      |                | Results 1-2 | of 2         |
|------|------------|---------------------------|----------------------|---------------------|--------------------|-------------|----------------------|----------------|-------------|--------------|
|      | Company    | Payment Name              | Payment<br>Type 🛆    | Effective<br>Date 🛆 | Payments           | Collections | Status 🛆             | Date &<br>Time | Prenotes    | File<br>ID △ |
|      | ABC Supply | Expense<br>Reimbursements | Consumer<br>Payments | 05/10/2011          | \$650.00 (2)       |             | Released<br>Payments | 05/09/2011     | 0           |              |
|      | ABC Supply | ACME Widgets              | Vendor<br>Payments   | 05/10/2011          | \$10,500.00<br>(1) |             | Released<br>Payments | 05/09/2011     | 0           |              |
| Unre | lease Viev | w Payment Report          |                      |                     |                    |             |                      |                | Results 1-2 | of 2         |

6 View your saved payment instructions on the Saved Payments screen.

| Make Payments   Scheduled Payments   Payment His | tory |
|--------------------------------------------------|------|
|--------------------------------------------------|------|

Saved Payments

Use "Create a New Payment" to quickly create a new payment. Use "My Saved Payments" to edit and submit all payments you have set up.

| My Sa | aved Payments                           | Create a New Payment                       |                |                        |        |                       |           |                                                     |
|-------|-----------------------------------------|--------------------------------------------|----------------|------------------------|--------|-----------------------|-----------|-----------------------------------------------------|
|       | Payment<br>Name 🛆                       | Schedule 🛆                                 | Payment Amount | Collection<br>Amount 🛆 | Status | Payment<br>Type 🛆     | Company 🛆 | Actions                                             |
|       | 15th Payroll                            | 05/10/2011                                 | \$2,000.00 (2) |                        | Active | Payroll               | ABC 🚯     | Import   Delete<br>  Export                         |
|       | ACME Widgets                            | 05/10/2011                                 | (1)            |                        | Active | Vendor<br>Payments    | ABC 🚯     | Import   Delete<br>  Export                         |
|       | Expense<br>Reimbursements               | 05/10/2011                                 | \$650.00 (2)   |                        | Active | Consumer<br>Payments  | ABC 🚯     | Import   Delete<br>  Export                         |
|       | <u>National Bank</u><br><u>Transfer</u> | Weekly<br>Next Payment Date:<br>05/13/2011 | \$9,000.00 (1) |                        | Active | Corporate<br>Payments | ABC 🚯     | Import   Delete<br>  Make Extra Payment<br>  Export |

Make Payments

# **Steps to Create a Single One-time Payment**

| 1 | Click the <b>Quick Pay</b><br>Payments screen ap<br>payment you are ma<br>will be empty.                                                                              | pears. If                                             |                                                                                                    | Logoff<br>Home              |                                                                                                    |                          |
|---|----------------------------------------------------------------------------------------------------|-------------------------------------------------------|----------------------------------------------------------------------------------------------------|-----------------------------|----------------------------------------------------------------------------------------------------|--------------------------|
|   | Note: The link name configuration.                                                                                                    | may va                                                | ary, depending on your                                                                                                    | Quick Paymen                | nts 🗲                                                                                                 |                          |
| 2 | Click the <b>Create a N</b><br><b>Payment</b> tab. The N<br>Payments Define scr<br>displays.                                                                          | 1ake                                                  | Saved Payments You do not have any Saved Payments tab to add payments. My Saved Payments Create a New                                          |                             | yment"                                                                                                | Help Print               |
| 3 | Select the <b>Make a</b><br>one-time<br>payment on radio<br>button and enter<br>an Effective Date<br>or click the<br>calendar icon to<br>select an Effective<br>Date. | Make F                                                | rments   Scheduled Payments   Payment Hist<br>Payments<br>ne Payment (1 of 3)                                                                  | tory                        |                                                                                                    |                          |
| 4 | Enter a name for<br>the payment that<br>will make it easy                                                                                                    | My Save                                               | ed Payments Create a New Payment vould you like to do? *                                                                                       | payment. Use "My Saved Paym | ents" to edit and submit all pa<br>Choose a Company*                                                  | nyments you have set up. |
| 5 | to identify.<br>Select the ACH<br>Company and<br>then elect a<br>Payment Type.                                                                                        | <ul> <li>Ma</li> <li>Cre</li> <li>Sa</li> </ul> Payme | ike a one-time payment on 05/10/2011<br>eate a recurring payment<br>ve payment information for later use<br>ent Nickname*<br>se Reimbursements | 3                           | ABC Supply<br>Choose a Payment Typ<br>Consumer Payments<br>Create a group (mult<br>Release Payment Au | iple) of payments        |
| 6 | Deselect Create a<br>group (multiple)<br>of payments.                                                                                                    |                                                       | ve to "My Saved Payments"                                                                                                    |                             |                                                                                                    |                          |

7 Click Continue to Step 2 >.

| 8 | Enter the details of the payment and click <b>Continue to Step 3 &gt;</b> . | Enter your payment information and click Continue Expense Reimbursements                                                              | to Step 3               |                                         | * required      |
|---|-----------------------------------------------------------------------------|----------------------------------------------------------------------------------------------------|-------------------------|-----------------------------------------|-----------------|
|   |                                                                             | Payee Information<br>Consumer Name: *<br>Payment Amount: *                                                                            | Lucy Martin<br>\$200.00 | Consumer ID:<br>Consumer Receiving Bank | 777-66-0000     |
|   |                                                                             | Consumer Receiving Bank Account No.: *                                                                                                | 9998876655              | ID: *<br>Account Type: *                | C - Checking 💙  |
|   |                                                                             | Start Date:                                                                                                    |                         | 4                                       |                 |
|   |                                                                             | Send Prenote:                                                                                                    |                         | Hold Payment:                           | Revision 6.1.13 |
|   |                                                                             | Continue to Step 3 >                                                                                                    |                         |                                         |                 |
| 9 | Click Confirm Payment.                                                      | Make Payments   Scheduled Payments   Payment His                                                                                      | tory                    |                                         |                 |
|   |                                                                             | Confirm Payment                                                                                                    |                         |                                         | Help            |
|   |                                                                             | 3 Confirm Payment: (3 of 3)                                                                                                    |                         |                                         |                 |
|   |                                                                             | Review your payment information and click Confirm P                                                                                   | ayment.                 |                                         |                 |
|   |                                                                             | Name         Payment Amount         Collection           Expense Reimbursements         \$2 00.00         \$2 00.00         \$2 00.00 | \$0.00 \$5/13/2011      | Schedule<br>One Time                    |                 |
|   |                                                                             | Previous Confirm Payment Const                                                                                                    |                         |                                         |                 |

# To create a payment instruction for later use:

1 On the Make Payments screen, select the **Save payment** information for later use radio button.

| My Saved Payments                                                | Create a New Payment                 |
|------------------------------------------------------------------|--------------------------------------|
| What would you like O Make a one-time                            |                                      |
| <ul> <li>Create a recurrin</li> <li>Save payment info</li> </ul> | ng payment<br>ormation for later use |

- 2 Perform steps 3 through 10, above.
- 3 Enter the details of the payment and click **Save**.

| AY11                          |            |                      |                  |         |
|-------------------------------|------------|----------------------|------------------|---------|
|                               |            |                      |                  | * requi |
| Payee Information             |            |                      |                  |         |
| Receiver Name: *              | Acme Inc   | Receiver ID:         |                  |         |
| Amount: *                     | \$1,100.00 | Receiving Bank ID: * | 111111118 Lookup |         |
| Receiving Bank Account No.: * | 887665444  | Account Type: *      | C - Checking 🖌 🗸 |         |
| Transaction Type: *           | Payment 🐱  |                      |                  |         |
| Start Date:                   |            |                      |                  |         |
| Send Prenote:                 |            | Hold Payment:        |                  |         |
|                               |            |                      | Revision 6.1.12  |         |
|                               |            |                      |                  |         |

Pi

# **Steps to Create a Single Recurring Payment**

You can create an ACH payment that will be sent on a recurring basis. Choose Quick Payments from the left hand navigation bar to begin.

| 1 On the Make<br>Payments<br>screen, select<br>Create a<br>New<br>Payment,<br>then select<br>the Create a<br>recurring<br>payment<br>radio button.<br>The Payment<br>Schedule and<br>Instructions<br>modal opens.      | My Saved Payments       Create a New Payment         What would you like to do? * <ul> <li>Make a one-time payment on</li> <li>The second second secon</li></ul> |  |
|----------------------------------------------------------------------------------------------------|----------------------------------------------------------------------------------------------------|--|
| 2 Specify the recurring schedule options and click <b>Save</b> .<br>The modal closes and the Define screen displays a message: Recurrence has been set. To change the schedule you can click the Click to change link. | Payment Schedule and Instructions         Set a recurring schedule for a payment.         No Schedule       Start payments       05/10/2011         Daily       Continue until       Imm/dd/yyyy         Weekly       Continue until       Imm/dd/yyyy         Monthly       Continue until       Imm/dd/yyyy         Monthly       Continue indefinitely         Make One Payment a Month       Day       of the month or         Last Day of the month       Make Two Payments a Month       Day         Make Two Payments a Month       Day       of the month, and                                                                                                    |  |

| The modal<br>closes and the                                                              | Make Payments                                                                                                    |
|------------------------------------------------------------------------------------------|----------------------------------------------------------------------------------------------------|
| Define screen                                                                            | 1 Define Payment (1 of 3)                                                                                                    |
| displays a<br>message:<br>Recurrence                                                     | Use "Create a New Payment" to quickly create a new payment. Use "M                                                                                                    |
| has been set.                                                                            | My Saved Payments Create a New Payment                                                                                                    |
| To change the<br>schedule you<br>can click the<br><b>Click to</b><br><b>change</b> link. | What would you like to do? *         Make a one-time payment on         Create a recurring payment         Recurrence has been set. Click to change.         Save payment information for later use         Payment Nickname* |
|                                                                                          | Save to "My Saved Payments"                                                                                                    |

- 3 Enter a name for the payment that will make it easy to identify. The payment will be saved.
- **4** Select the ACH Company, select a Payment Type, Deselect Create a group (multiple) of payments.
- 5 Select Release Payment Automatically.
- 6 Click Continue to Step 2 >.
- 7 Enter the details of the payment and click **Continue to Step 3** >.
- 8 Click Confirm Payment.
- 9 Click **Approve Payments** at the top of the screen.
- 10 Click **Approve** next to the newly created payment.

<u>Note:</u> Depending on your unique profile settings, the first payment created may require you to release it 1-2 days prior to the effective date.

Please follow these instructions: Choose **Quick Payments** from the left hand navigation bar. Choose **Payment History** at the top of the screen. Review the Status Column and if your payment requires release, click **Release** next to your payment.

# **Steps to Create Multiple Payments**

You can create a group of payments of the same Payment Type in one payment instruction. Choose Quick Payments from the left hand navigation bar to begin.

| 1 | On the Make<br>Payments screen,<br>select <b>Create a New</b><br><b>Payment</b> , then<br>select the <b>Make a</b> |                                                                                                    |
|---|----------------------------------------------------------------------------------------------------|----------------------------------------------------------------------------------------------------|
|   | one-time payment<br>on or Create a                                                                                 | My Saved Payments Create a New Payment                                                                                                    |
|   | <b>Recurring Payment</b><br>radio button and<br>enter the Effective<br>Date or Scheduling<br>details.              | What would you like to do? * <ul> <li>Make a one-time payment on</li> <li>Create a recurring payment</li> <li>Save payment information for later use</li> </ul> |
| 2 | Enter a name for the<br>payment that will<br>make it easy to<br>identify. The payment<br>will be saved.            | Payment Nickname*<br>Expense Reimbursements<br>✓ Save to "My Saved Payments"                                                                                    |

3 Select the ACH Company and then select a Payment Type.

1

| Choose a Compar<br>ABC Co 🛛 🔽 | iy*               |       |  |
|-------------------------------|-------------------|-------|--|
| Choose a Paymer               | t Type*           |       |  |
| CCD Payments and              | Collections       | *     |  |
| 🗹 Create a group              | (multiple) of pay | ments |  |
|                               | nt Automatically  |       |  |

- Select Create a 4 group (multiple) of payments.
- 5 Select Release Payment Automatically.
- 6 Click **Continue to Step 2 >.** The Payment Summary displays.
- 7 Click **Add Payee**. A Payment Detail modal displays.
- 8 Enter the details of the payment and click **Save and Add Another**.

- 9 Repeat step 8 until you have entered all the payees for this payment and then click **Save**. The Payment Summary screen displays with all the payees listed.
- 10 Click Continue to Step 3 >. Click Confirm Payment.
- 11 Click **Approve Payments** at the top of the screen. **Click Approve** next to the newly created payment.

<u>Note:</u> Depending on your unique profile settings, the first payment created may require you to release it 1-2 days prior to the effective date.

Please follow these instructions: Choose **Quick Payments** from the left hand navigation bar. Choose **Payment History** at the top of the screen. Review the Status Column and if your payment requires release, click **Release** next to your payment.

# Steps to Make an Extra Payment on a Scheduled/Recurring Payment

You can make an extra, one-time payment on a recurring payment without modifying the payment schedule.

1 From the Saved Payments screen click the **Make Extra Payment** link in the Actions column. The Payment Summary screen displays.

Make Payments | Approve Payments | Scheduled Payments | Payment History

#### **Saved Payments**

Use "Create a New Payment" to quickly create a new payment. Use "My Saved Payments" to edit and submit all payments you have set up.

| My Saved Payments  | Create a New Payn                             | nent             |                        |                     |                                 |           |                                                |
|--------------------|-----------------------------------------------|------------------|------------------------|---------------------|---------------------------------|-----------|------------------------------------------------|
| Payment<br>Name △  | Schedule 🛆                                    | Payment Amount 🛆 | Collection<br>Amount △ | Status 🛆            | Payment Type                    | Company 🛆 | Actions                                        |
| <u>Test Pay001</u> | Weekly<br>Next Payment Date:<br>04/13/2011    | \$35.00 (1)      |                        | Active              | Consumer Payments               | ABC 🚯     | Import   Export   Dele<br>  Make Extra Payment |
| VEN1               | Weekly<br>Next Payment Date:<br>04/12/2011    | \$120.00 (1)     |                        | Pending<br>Approval | Vendor Payments                 | ABC       | Import   Export   Dele                         |
| Weekly-FRI         | Weekly<br>Next Collection Date:<br>04/08/2011 |                  | \$75.00 (1)            | Pending<br>Approval | Consumer Debits and<br>Payments | ABC 🚯     | Import   Export   Dele                         |

2 Enter the payment information and click Make Extra Payment.

#### Make Extra Payment

 My Saved Payments:
 Make Extra Payment

 To make an extra payment on your recurring payment, edit the amount(s) and set the payment effective date.

 Payment Name
 Test Pay001

| Name         ID         Amount         Status         Payments/Collections\           J Connelly         0038         \$35.00         Active         Payment |
|----------------------------------------------------------------------------------------------------|
| Connelly 0038 Active Payment                                                                                                    |
| J Connelly 0038 \$35.00 Active Payment                                                                                                    |

# **Steps to View Scheduled Payments**

You can choose to view all your scheduled payments, view payments that are scheduled within a time frame, search for payments and release transactions.

| ke Payments   Scheduk                   | ed Payments   Payment History                 |                 |                |             |                |                       |        |
|-----------------------------------------|-----------------------------------------------|-----------------|----------------|-------------|----------------|-----------------------|--------|
| r scheduled payments are listed below.  |                                               |                 |                |             |                |                       |        |
| Show Scheduled Pay                      | ments for Next 30 Days 💌                      |                 |                | Total Payr  | ments(6): \$47 | ,000.00   Total Coll  | ection |
| Payment Name 🛆                          | Effective Date 🛆                              | Schedule        | Payments       | Collections | Company        | Payment Type          | Act    |
| 15th Payroll                            | 05/13/2011                                    | <u>One Time</u> | \$2,000.00 (2) |             | ABC 🚯          | Payroll               | C<br>I |
| <u>National Bank</u><br><u>Transfer</u> | 05/13/2011                                    | Weekly          | \$9,000.00 (1) |             | ABC 🚯          | Corporate<br>Payments | C<br>I |
| <u>National Bank</u><br><u>Transfer</u> | 05/20/2011<br>Processing Date :<br>05/19/2011 | Weekly          | \$9,000.00 (1) |             | ABC 🚯          | Corporate<br>Payments |        |

## To view a list of upcoming scheduled payments:

Select the time period from the Show Scheduled Payments for dropdown.

### To search for a scheduled payment by Payment Name:

Under Search by: enter the Payment Name and click **Search**.

## To search for scheduled payments of a specific Payment Type:

Under Search by: select the Payment Type and click **Search**.

# To search for scheduled payments for a particular ACH Company:

Under Search by: select the Company and click **Search**.

# **Steps to Release and Cancel Transactions**

If a payment requires manual release you can release it from Scheduled Payments. You can also cancel scheduled transactions.

### **To Release a transaction:**

In the Actions column, click Release Transaction.

### **To Cancel a transaction:**

In the Actions column, click Cancel Transaction.

# Steps to Change the Effective Date of a Scheduled Payment

You can modify the Effective Date of a one-time payment.

## To Change the Effective Date:

In the Effective Date field, enter a date or select from the calendar.

# **Steps to View Payment History**

You can view a list of the payments you have made and the status of each.

|Make Payments | Scheduled Payments | Payment History

#### Payment History

The Payment History table lists payments you have made and their statuses.

| Company    | Payment Name              | Payment<br>Type △    | Effective<br>Date △ | Payments           | Collections | Status 🛆             | Date &<br>Time | Prenot |
|------------|---------------------------|----------------------|---------------------|--------------------|-------------|----------------------|----------------|--------|
| ABC Supply | Expense<br>Reimbursements | Consumer<br>Payments | 05/10/2011          | \$650.00 (2)       |             | Released<br>Payments | 05/09/2011     | 0      |
| ABC Supply | ACME Widgets              | Vendor<br>Payments   | 05/10/2011          | \$10,500.00<br>(1) |             | Released<br>Payments | 05/09/2011     | 0      |

### To view all payments in history:

Under Search By: select All Payments and click Search.

### To search for payments of a particular status:

Under Search By: select a Payment Status and click Search.

### To search for payments by Payment Name:

Under Search by: enter the Payment Name and click **Search**.

### To search for payments of a specific Payment Type:

Under Search by: select the Payment Type and click **Search**.

# **Steps to Unrelease Released Payments**

You can unrelease a payment that is still in Released status.

## **To Unrelease a Payment:**

Select the check box next to the released payment and click the **Unrelease** button. Only payments with a status of Released can be unreleased.

# **Steps to View a Payment Report**

You can view a report that tracks the progress of pending payments or payments that have been released.

### **To View a Payment History Report:**

Select the check box next to the payment and then click **View Payment Report**.

# Steps to Edit the Details of a Payment

You can edit the details of a Saved Payment from the Saved Payments screen.

On the My Saved Payments screen, click the hyperlink of the Payment Name.

1

### **Saved Payments**

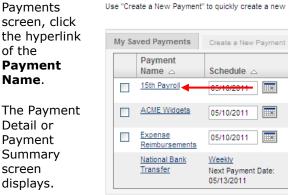

- Detail or Payment Summary screen displays.
- 2 Make the changes and click one of the following:

Save Changes and Exit to save your changes and return to the Saved Payments screen.

#### **Payment Detail**

My Saved Payments: Payment Detail Edit your payments and click Make Payment to complete a payment or Save Changes and Exit to save edits without making a payment.

#### Approve Payment One

| Amount: *                     | \$10.00     | Receiving Bank ID: * | 011002864 Lookup |
|-------------------------------|-------------|----------------------|------------------|
| Receiving Bank Account No.: * | 12384352345 | Account Type: *      | C - Checking     |
| Transaction Type: *           | Payment 💌   |                      |                  |
| Start Date:                   |             |                      |                  |
| Send Prenote:                 |             | Hold Payment:        |                  |
| Company Account Number: *     | 8675309     | Account Type: *      | C - Checking 🗸   |
| 1 1                           |             |                      | Revision 6.1.5   |

#### Make Paymen

t to save your changes and make the payment.

# **Steps to Change the Payment Schedule**

You can change the schedule of a payment on the My Saved Payments screen or from the Payment Detail or Summary screens.

### To change a schedule from My Saved Payments:

1 In the Schedule column, click the Daily, Weekly or Monthly hyperlink. The Payment Schedule and Instructions modal displays.

2

| Payment       |                    |
|---------------|--------------------|
| Name 🛆        | Schedule 🛆         |
| National Bank | Weekly             |
| Transfer      | Next Payment Date: |
|               | 05/13/2011         |

2 Enter your changes and click **Save**.

### To change a schedule from the Detail or Summary:

1 Click the hyperlink of the **Payment Name**. The Payment Detail or Payment Summary screen displays.

| Click <b>Edit</b><br>Schedule. | Payment Detail                                                                                                    |
|--------------------------------|----------------------------------------------------------------------------------------------------|
| Scheuule.                      | My Saved Payments: Payment Detail                                                                                                |
|                                | Edit your payments and click Make Payment to complete a payment or Save Changes and Exit to save edits without making a payment. |
|                                | Approve Payment One                                                                                                    |
|                                | Payee Information                                                                                                    |
|                                | Receiver Name: * George Clinton Receiver ID:                                                                                     |
|                                | Amount: * \$10.00 Receiving Bank ID: * 011002864 Lookup                                                                          |
|                                | Receiving Bank Account No.: * 12384352345 Account Type: * C - Checking 🔽                                                         |
|                                | Transaction Type: * Payment 💌                                                                                                    |
|                                | Start Date:                                                                                                    |
|                                | Send Prenote: Hold Payment:                                                                                                    |
|                                | Company Account Number: * 8675309 Account Type: * C - Checking 🔽                                                                 |
|                                | Revision 6.1.5                                                                                                    |
|                                |                                                                                                    |
|                                | Make Payment Save Changes and Exit Edit Schedule Reset Cancel                                                                    |

3 Enter your changes and click **Save**.

# **Steps to Approve a Payment**

Your system may be set up so that when a user creates a new payment or makes changes to an existing, a second user must approve the payment or changes. If Approvals are required, your ACH Quick Payments setup will include an Approve Payments screen.

1 Click the Approve Payments link at the top of the screen. The Approve Payments screen displays a list of payments that need approval.

#### **Saved Payments**

Use "Create a New Payment" to quickly create a new payment. Use "My Saved Payments" to edit and s

| My Saved     | Payments | Create a New Payn            | nent           |                      | _ |
|--------------|----------|------------------------------|----------------|----------------------|---|
| Paym<br>Name |          | Schedule 🛆                   | Payment Amount | Collection<br>Amount | S |
| Test Pa      | ay001    | Weekly<br>Next Payment Date: | \$35.00 (1)    | ^                    | A |

2 To approve a payment, click the **Approve** link in the Actions column. To deny approval, click **Deny**.

#### **Approve Payments**

Click the Payment Name to view details and then Approve or Deny.

| Payment Name 🛆 | Payment Type 🛆               | Effective Date 🛆 | Schedule 🛆 | Payments 🛆   | Collections | A |
|----------------|------------------------------|------------------|------------|--------------|-------------|---|
| Test Pay001    | Consumer Payments            | 04/13/2011       | Weekly     | \$35.00 (1)  | \$0.00 (0)  | A |
| VEN1           | Vendor Payments              | 04/12/2011       | Weekly     | \$120.00 (1) | \$0.00 (0)  | A |
| Weekly-FRI     | Consumer Debits and Payments | 04/08/2011       | Weekly     | \$0.00(0)    | \$75.00 (1) | A |

The screen will display a confirmation when a payment is approved or denied.

#### Approve Payments

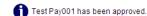

Click the Payment Name to view details and then Approve or Deny.